## **Gameday procedures**

Input Team roster

- 1. Click on your team name in [FFC SoCal website](https://socalsoccerleague.demosphere-secure.com/_element_display/#%2Fscripts%2Frunisa.dll%3FM2%3Agp%3A156958.7050%3A74965%2BElements%2FDisplay%2BE%2B47116%2BTeam%2F%2B102331489%2B101229087)
- 2. To view your team page and to begin updating the information on it  $\sim$
- 3. **Go to CLUB DIRECTORY > Click on your team > Click on TEAM LOGIN in the upper right corner > use your email address and PIN# that the system sent you when you registered your team to login**. **NOTE:** You can also retrieve your PIN# via the system if you do not have it by following the steps on the TEAM LOGIN page to have it sent to you. If you are a returning Team Manager, your PIN# is different from season to season so last season's log in information will not work this season. MAKE SURE YOU CLICK ON TEAM LOGIN - NOT CLUB LOGIN. 90% of the time when someone can not log in to their team page it's because they tried to access it through the wrong login.
- 4. **If you can NOT retrieve your PIN# then PLEASE CONTACT YOUR CLUB ADMIN as your first point of contact. If that person can not help you then they will contact us.**
- 5. TO UPDATE YOUR ROSTER :
- 6. Go to [www.socalsoccerleague.org](http://socalsoccerleague.org/)
- 7. Click on **CLUB DIRECTORY**
- 8. Click on **YOUR CLUB NAME**
- 9. Click on your **TEAM NAME**
- 10. In the upper right hand corner click on the **TEAM LOG IN** button
- 11. Enter your email and PIN (you can retrieve it if you don't know it)
- 12. Once you log in you will need to :
- 13. Click on **TEAM PAGE**
- 14. Click the **CONTACTS** button to change the Team Admin info
- 15. Click on **ROSTER** button to enter player info
- 16. **IMPORTANT ~ the system IS NOT REAL TIME**. Do not make a change to your Team Page and expect to see it immediately on the public site. This goes for ALL information (including photos) that you might enter on your team page. Do not panic if you do not see your information quickly. Everything has to process through a queue and it does take time and with the amount of teams in SOCAL it can take a a few hours to update.
- 17. 1. Enter whatever information you are going to enter.
- 18. 2. **SAVE** the information.
- 19. 3. When you are done entering the information, **LOG OUT** of the system.
- 20. 4. Wait. Be patient. Give the system a while to process and then go to the public side of the website.
- 21. 5. **Refresh your page.**
- 22. 6. Then go to your Team Page via the Club Directory and your information should begin appearing.
- 23. **OTHER IMPORTANT NOTES ON THE TEAM PAGES ~**
- 24. **DO NOT HAVE THE SYSTEM ASSIGN A PLAYER ID NUMBER FOR YOU**. This number will be on your US Club Player ID cards that you get from your Club Registrar and that is the number you will enter.
- 25. **DO NOT ENTER OLD PLAYER ID NUMBERS where indicated.** The only Player ID number we are interested in is the new one that appears on your new 2021/22 player cards. If you have questions about Player ID numbers, contact your Club Registrar for assistance.
- 26. **DEADLINE TO INPUT ROSTERS IS WEDNESDAY, September 8, at 9pm**. This way your rosters will show on the Game Reports for the beginning of the season the weekend of 9/11. You do have time to get your rosters updated so please do not rush on to the site tonight to do this as the system may crash. If you get an error message message and can not log in, wait a little bit or circle back around in a few days and try again.
- 27. **DO NOT ENTER PERSONAL INFORMATION FOR ANY PLAYER.** No date of birth, email or phone number should be entered for ANY player by the manager. If the parents of older players

want to enter personal information this is up to the family. There are TOO MANY privacy issues involved for the manager to do this themselves.

28. **DO NOT ENTER PLAYER PHOTOS FOR ANY PLAYER.** Again, if the parent of an older player wants to upload their players photo then that is up to them.

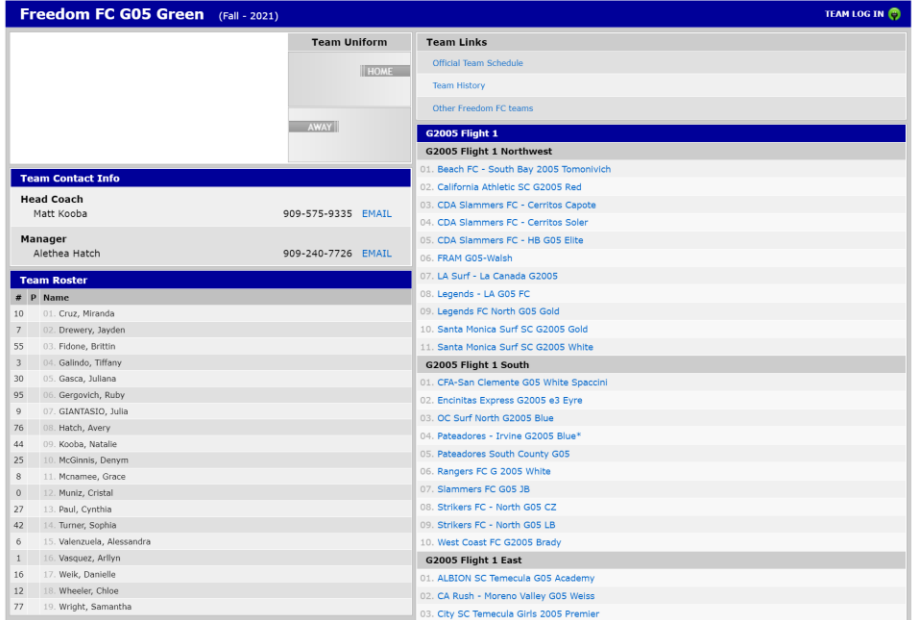

Example of a completed roster:

Example of not completed roster:

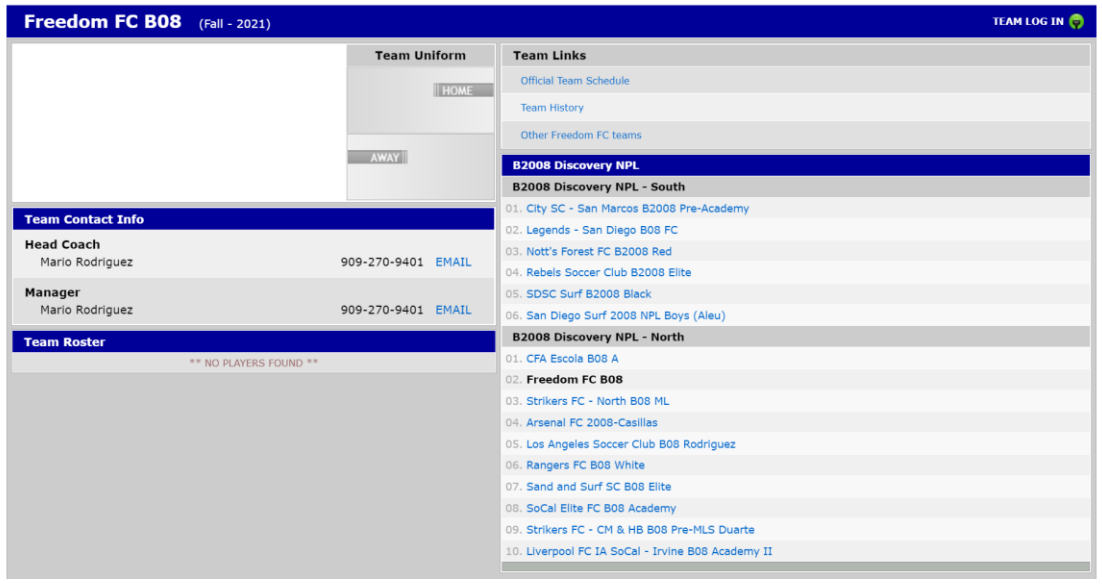

Gameday:

1. Once you have your roster, scroll down to the schedule on the team page

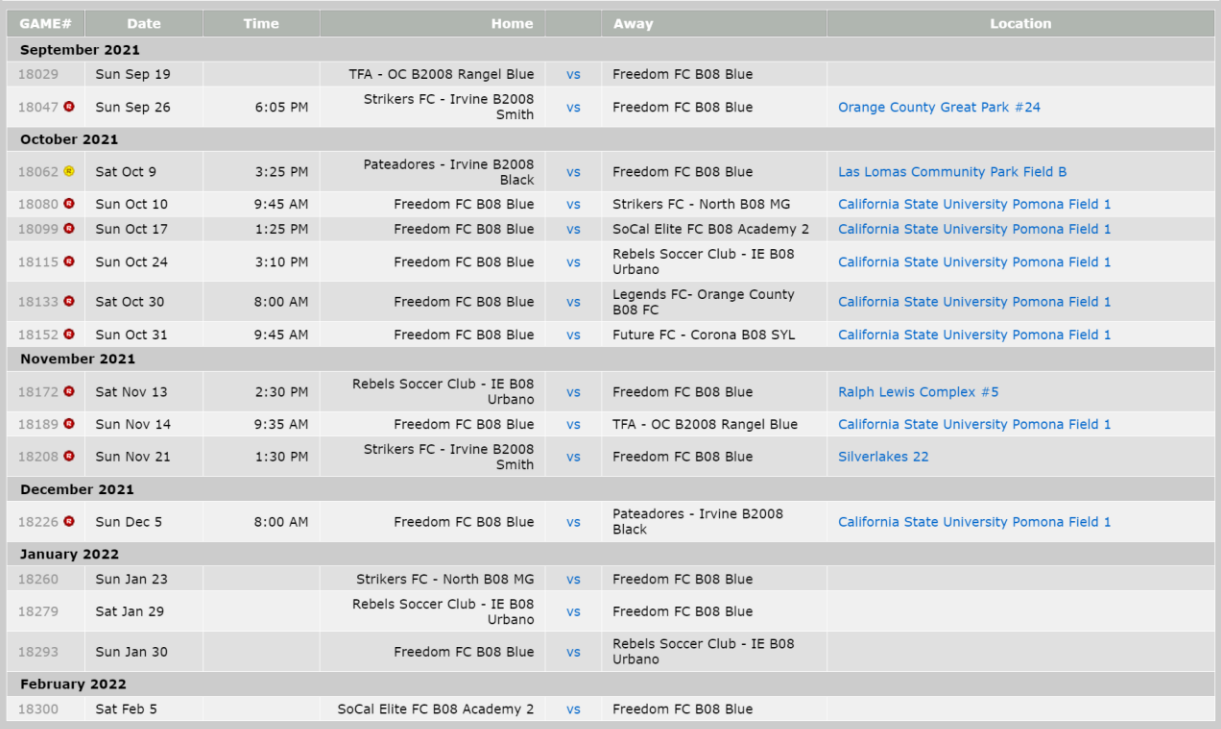

- 2. Click the vs in the between the HOME and AWAY game then you can print game report to PDF
- 3. Print 2 copies, one for you, one for ref

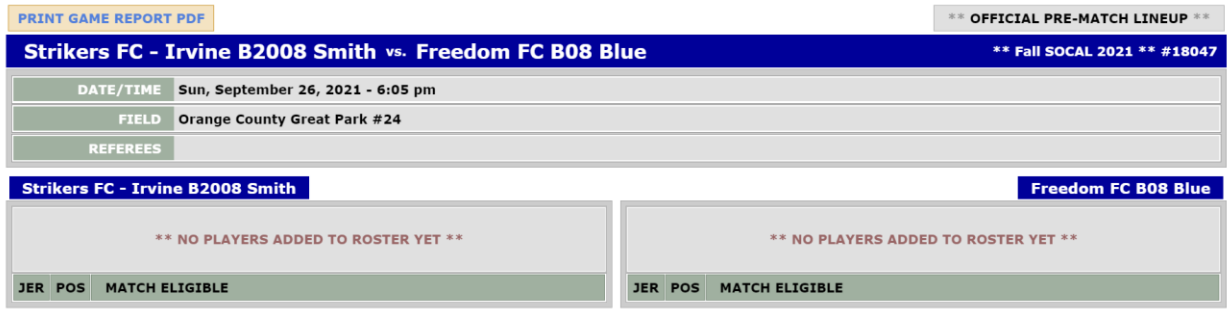

Sample of completed FFC roster (TY A.Hatch)

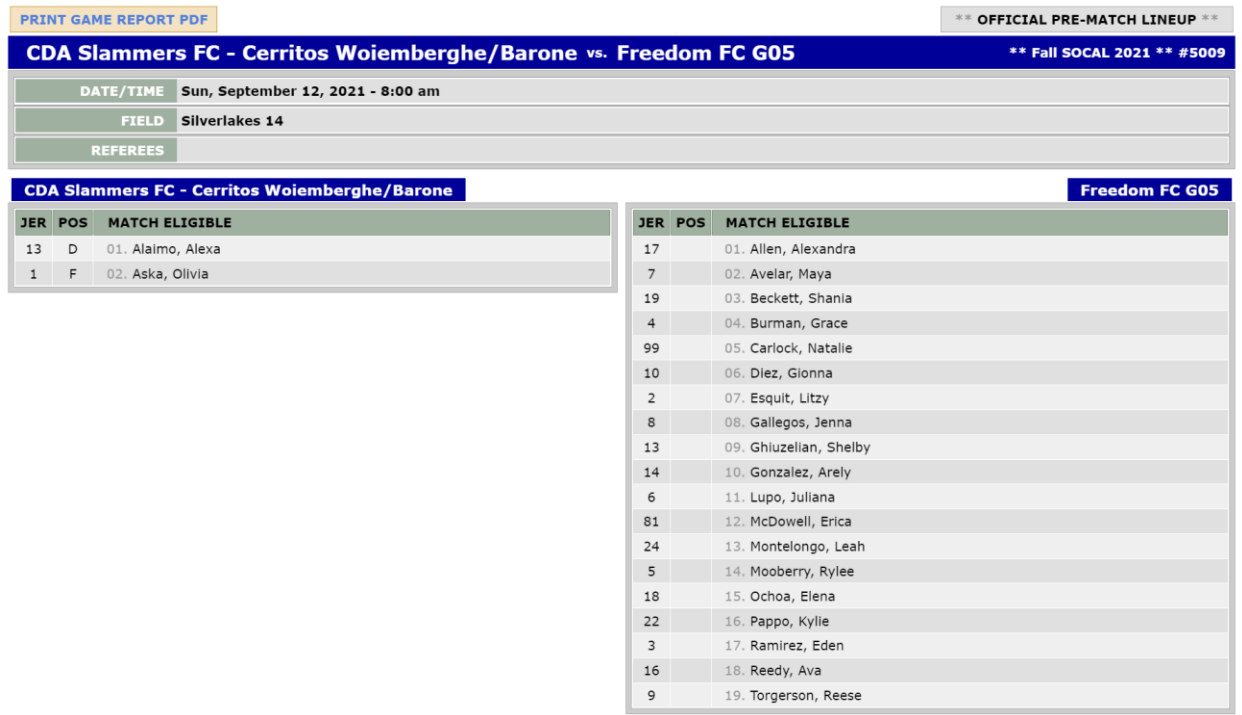